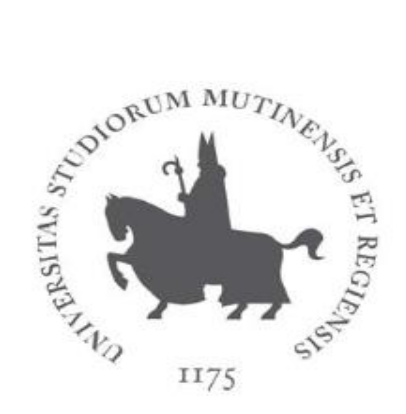

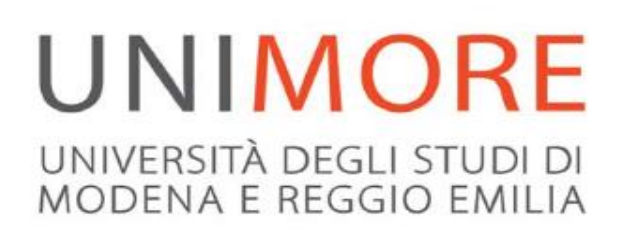

## **GUIDA SEGNALAZIONE PRESENZA (STUDENTE)**

Ultimo aggiornamento 29/02/2024

## **A cura dei Servizi Informatici di Ateneo**

[Direzione Sistemi Informativi \(Ufficio RTD\) e Assicurazione Qualità](https://www.unimore.it/ateneo/ufficio.html?ID=DPCT)

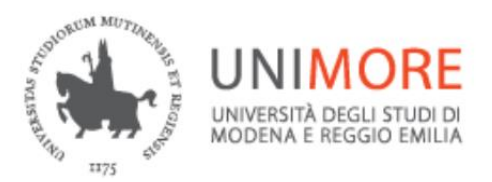

## **ESSE3- Guida segnalazione presenza (STUDENTE)**

Per potere segnalare la propria presenza ad una lezione lo studente deve scaricarsi dagli APP store l'app **Unimore APP** e mantenerla aggiornata all'ultima versione.

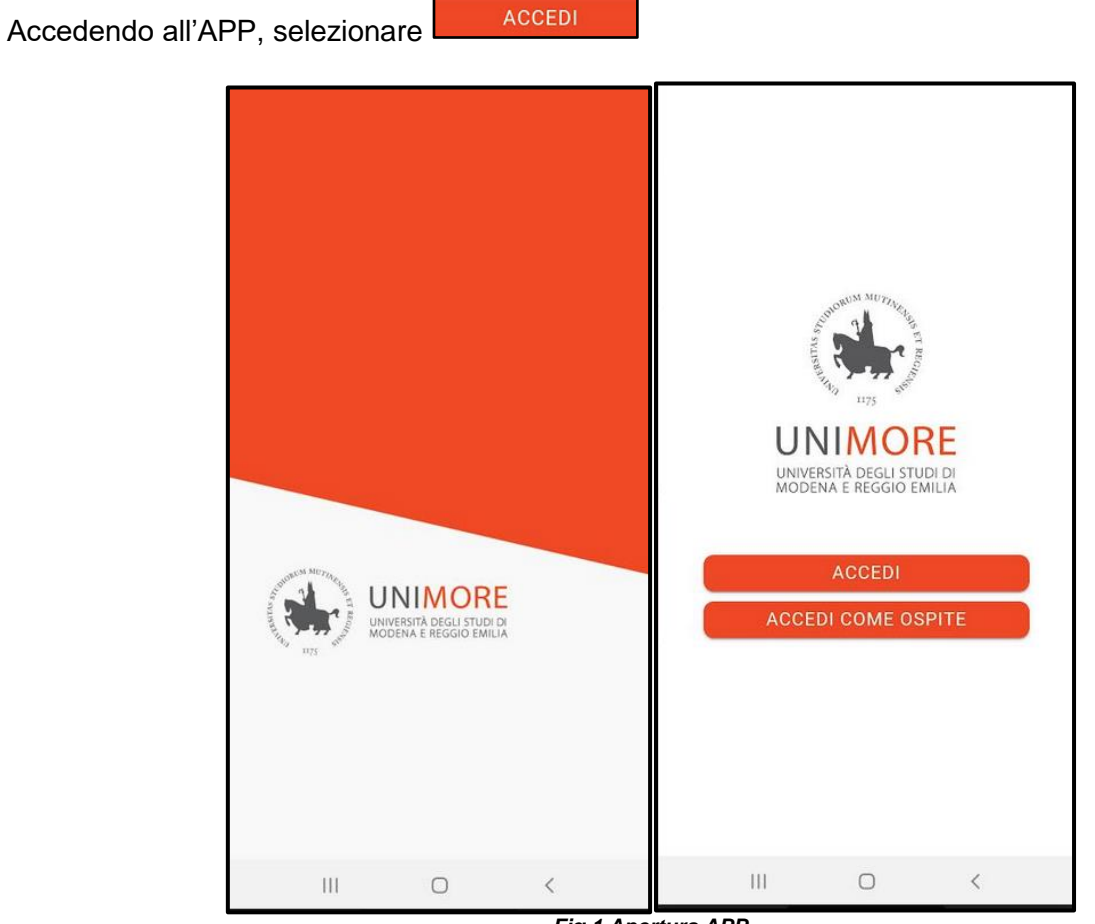

*Fig.1 Apertura APP*

quindi inserire le proprie credenziali,

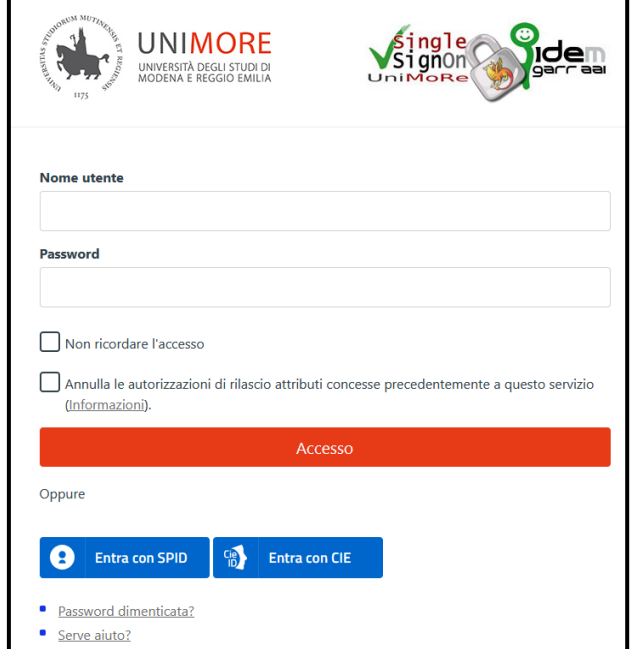

*Fig.2 Inserimento credenziali*

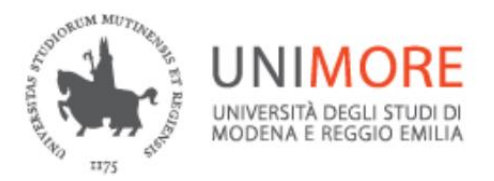

**ESSE3- Guida segnalazione presenza (STUDENTE)**

In caso di presenza di più carriere in Ateneo selezionare quella di interesse

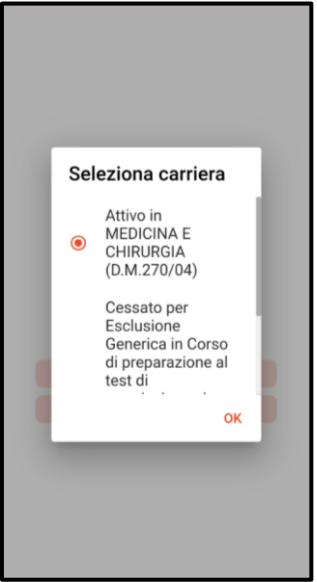

*Fig.3 Presenza di più carriere in Ateneo*

Se è stata scaricata l'ultima versione dell'APP tra le varie icone presentate sarà visualizzata anche

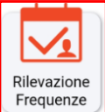

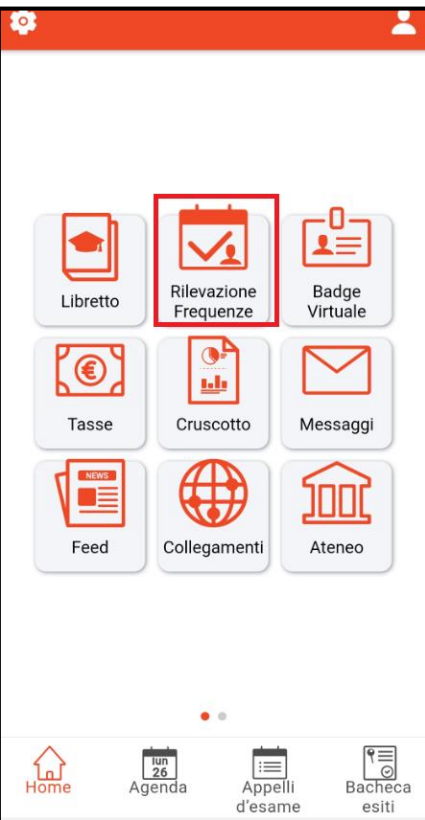

*Fig.4 Icona Rilevazione Frequenze*

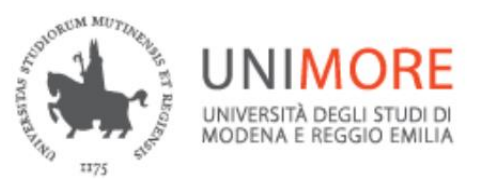

**ESSE3- Guida segnalazione presenza (STUDENTE)**

E' FORTEMENTE CONSIGLIATO ALLO STUDENTE DI ATTIVARE LA GEOLOCALIZZAZIONE

UTILIZZANDO IL PULSANTE **PER CONSENTIRE AL DOCENTE LA VERIFICA DELLA PRESENZA FISICA DELLO STUDENTE IN AULA. CHI NON ATTIVA LA GEOLOCALIZZAZIONE E A SEGUITO DEL CONTROLLO DEL DOCENTE NON RISULTA A LEZIONE, PUO' INCORRERE IN PROVVEDIMENTI DISCIPLINARI.**

Cliccando sull'icona di *Fig.4* è possibile, segnalare la propria presenza alla lezione avviata dal docente

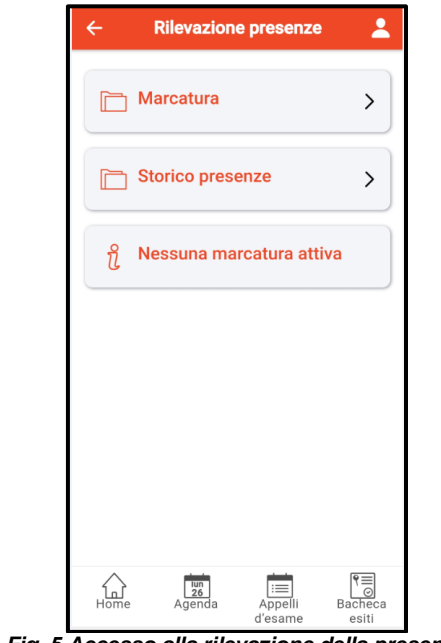

*Fig. 5 Accesso alla rilevazione della presenza*

Marcatura  $\,$ Quindi selezionare **ed inserie il codice comunicato dal docente nella** sezione indicata in *Fig. 6*

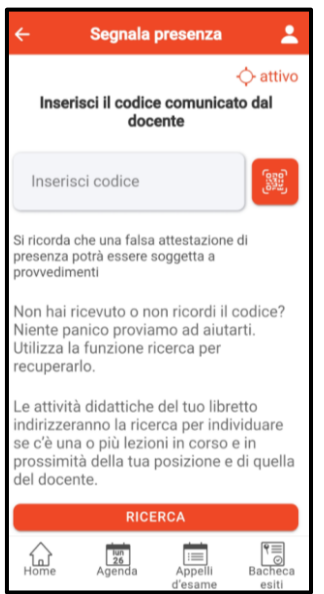

*Fig. 6 Inserimento codice lezione*

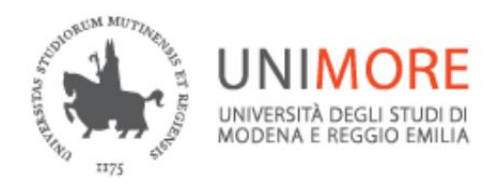

**ESSE3- Guida segnalazione presenza (STUDENTE)**

successivamente cliccare sul pulsante **presente in** *Fig. 7* ے Segnala presenza Inserisci il codice comunicato dal docente **HK3A6**  $\times$ Si ricorda che una falsa attestazione di presenza potrà essere soggetta a provvedimenti **Rilevazione HK3A6** Docente: Cognome Nome Emergenze Medico Chirurgiche, Medicina D'urgenza, Nessun Partizionamento 26/02/24 16:11  $(L)$  Ore: 1  $\circ$  $\left(\langle \cdot \right)$ 01 min.  $\bigotimes$  24 m Via G. Campi, 213, 41125, (о Modena, Italia **SEGUI** 气  $\begin{array}{c} \boxed{\text{run}} \\ \boxed{\text{26}} \\ \text{Agenda} \end{array}$ Bache Appelli d'esame esiti

*Fig. 7 Segnalazione presenza*

Viene segnalata la corretta presenza alla lezione *Fig. 8*

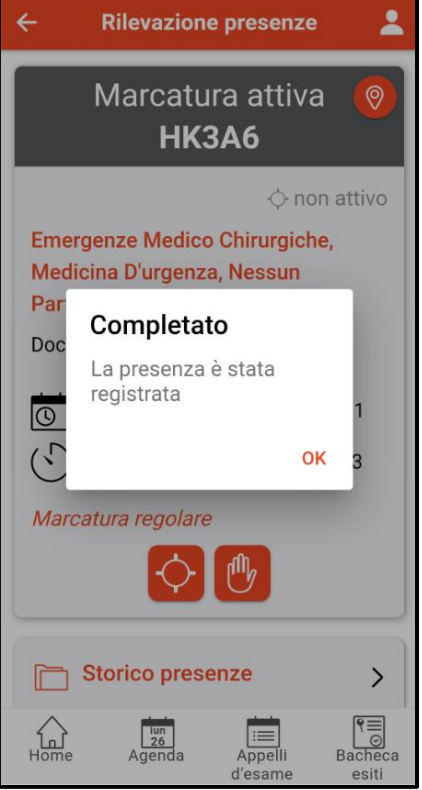

*Fig. 8 Presenza registrata*

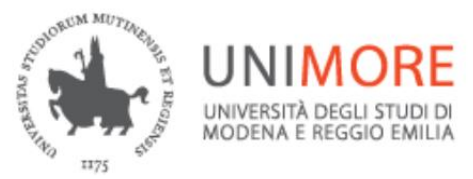

Se la marcatura viene effettuata dopo 15 minuti dall'avvio della rilevazione, la presenza verrà registrata come "*In ritardo*", questo non inficia l'avvenuta timbratura eseguita.

**E' POSSIBILE OVVIAMENTE SEGNALARE LA PROPRIA PRESENZA IN UNA FASCIA ORARIA AD UNA SOLA LEZIONE.**

**È POSSIBILE SEGNALARE LA PROPRIA PRESENZA AD ALTRA LEZIONE DELLA STESSA GIORNATA SOLO QUANDO QUELLA PRECEDENTE SI È CONCLUSA O AUTOMATICAMENTE IN BASE ALL'ORARIO IMPOSTATO DAL DOCENTE OPPURE MANUALMENTE DAL DOCENTE STESSO.**

**IN CASO SI TENTI DI SEGNALARE LA PROPRIA PRESENZA QUANDO NON È CONCLUSA UNA LEZIONE PRECEDENTE A CUI CI SI È "MARCATI" VERRÀ RITORNATO IL SEGUENTE MSG**

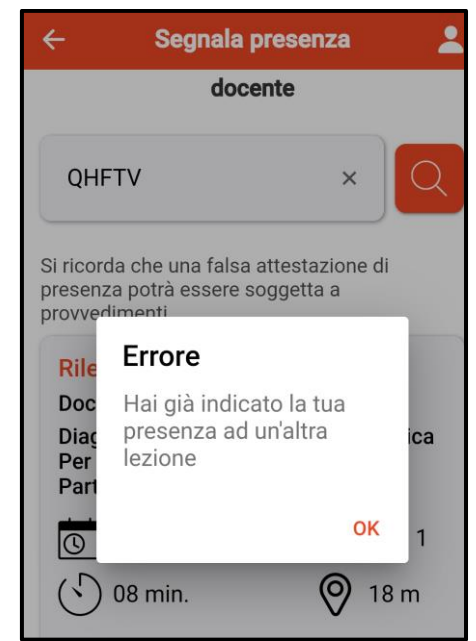

*Fig. 9 Presenza già registrata in altra lezione non conclusa*

Il docente può avviare in qualsiasi momento la verifica delle presenze.

Verrà comunicato dal docente l'AVVIO DELLA VERIFICA e lo studente dovrà confermarla entro 60

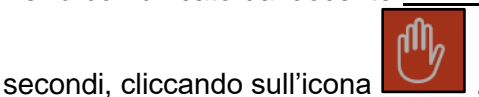

Se non verrà confermata la presenza entro lo scadere del tempo, lo studente verrà segnato come *"abusivo*" per falsa attestazione di rilevazione presenza.

Sarà successivamente il docente ad avviare ulteriori verifiche e stabilire eventuali provvedimenti da adottare

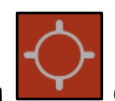

Cliccando sull'icona **della di possibile attivare la geolocalizzazione qualora non sia stata attivata** ad inizio lezione.

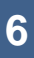

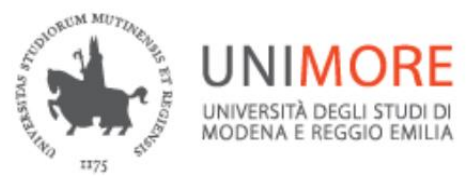

**ESSE3- Guida segnalazione presenza (STUDENTE)**

Nel caso in cui il docente ha già avviato la verifica della presenza a lezione e lo studente cerchi di segnalare la propria presenza in fase successiva, verrà boccata la marcatura e sarà visibile il seguente messaggio

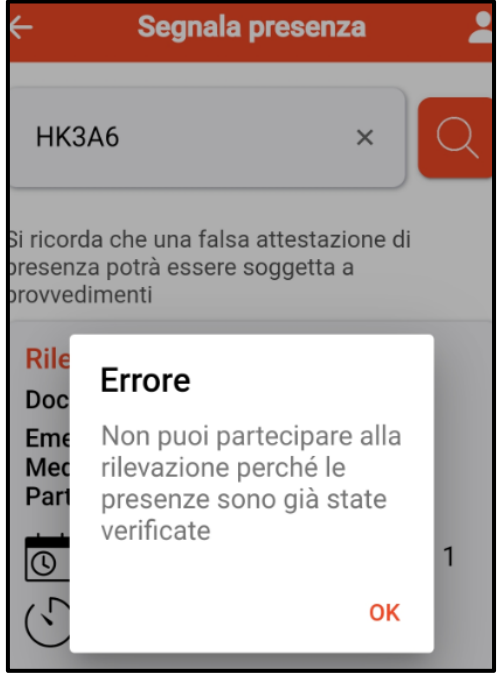

*Fig. 10 Messaggio di verifica presenze già eseguita*

Lo studente che si trova nell'impossibilità di eseguire la marcatura per il motivo sopra riportato o per qualsiasi altro impedimento potrà segnalarlo al docente e sarà sua discrezione inserirlo nella lista dei presenti.

**DI OGNI CONTROLLO AVVIATO IL DOCENTE NE HA UN RITORNO PUNTUALE SUL SINGOLO STUDENTE.**